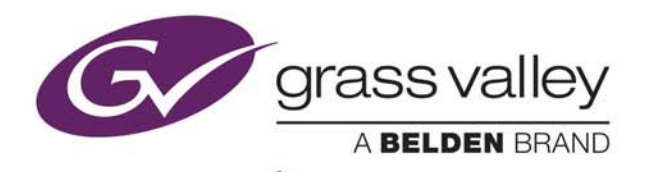

# VERTIGO SUITE V5.2 GA

## **Release Notes**

REVISION 3

M852-0303-520

2016-01-28

www.grassvalley.com

### **Copyright and Trademark Notice**

Copyright © 2016, Grass Valley USA, LLC. All rights reserved.

Belden, Belden Sending All The Right Signals, and the Belden logo are trademarks or registered trademarks of Belden Inc. or its affiliated companies in the United States and other jurisdictions. Grass Valley, Miranda, Vertigo Suite are trademarks or registered trademarks of Grass Valley USA, LLC. Belden Inc., Grass Valley USA, LLC, and other parties may also have trademark rights in other terms used herein.

## **Terms and Conditions**

Please read the following terms and conditions carefully. By using Vertigo Suite documentation, you agree to the following terms and conditions.

Grass Valley hereby grants permission and license to owners of Vertigo Suite to use their product manuals for their own internal business use. Manuals for Grass Valley products may not be reproduced or transmitted in any form or by any means, electronic or mechanical, including photocopying and recording, for any purpose unless specifically authorized in writing by Grass Valley.

A Grass Valley manual may have been revised to reflect changes made to the product during its manufacturing life. Thus, different versions of a manual may exist for any given product. Care should be taken to ensure that one obtains the proper manual version for a specific product serial number.

Information in this document is subject to change without notice and does not represent a commitment on the part of Grass Valley.

Warranty information is available in the Support section of the Grass Valley website (www.grassvalley.com).

## **Document Information**

Title Vertigo Suite v5.2 Release Notes Software Version Vertigo Suite v5.2 Part Number M852-0303-520

#### **Revision History**

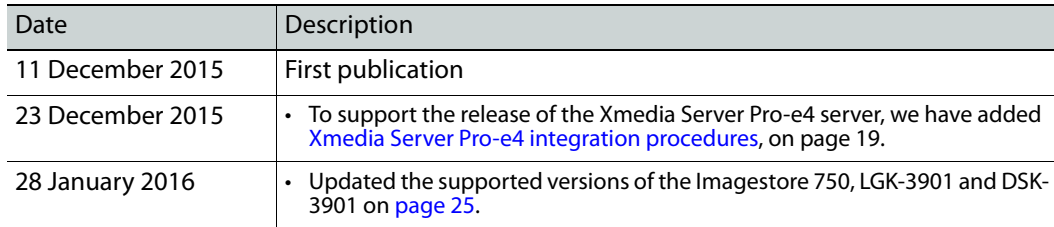

## **Table of Contents**

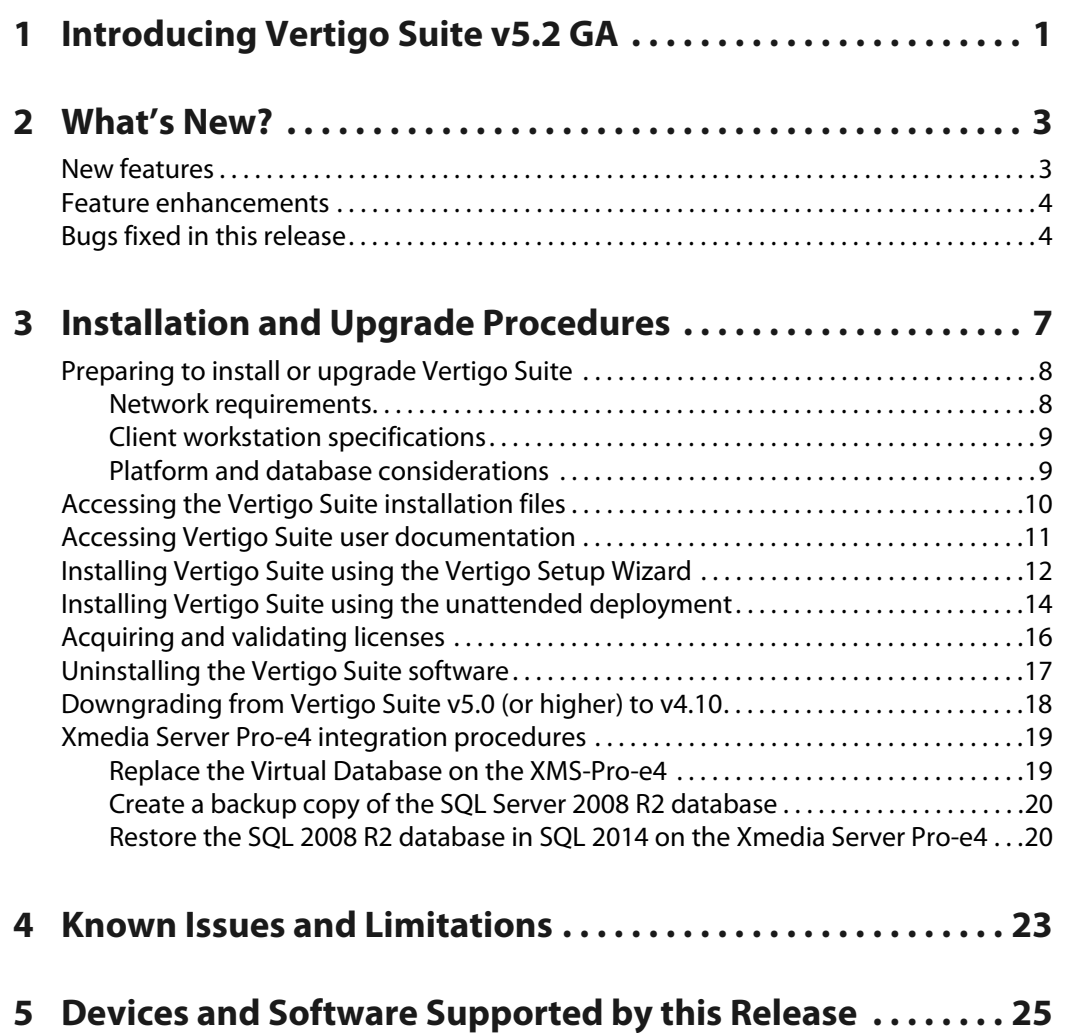

Table of Contents

## <span id="page-4-0"></span>**Introducing Vertigo Suite v5.2 GA**

Vertigo Suite v5.2 GA is a major release and full version of the Vertigo Suite software. The Vertigo Suite consists of a set of powerful applications for creating, managing, and playing out real-time, dynamic broadcast graphics. Designed to provide an end-to-end solution for a variety of broadcast applications, the Vertigo Suite is built around a modular and open architecture, allowing the system to scale up from a single user to hundreds of users in multiple locations.

These release notes describe the new features and capabilities of the Vertigo Suite software. Installation and upgrade procedures are also provided in this document.

#### Notes

- The Vertigo Suite v5.2 installer is only accessible from the "Downloads for Broadcast Products" section of the Grass Valley website. See Accessing the Vertigo [Suite installation files, on page](#page-13-1) 10 for more information.
- All user documentation supporting Vertigo Suite software and hardware products is now available in the "Documentation Library" on the Grass Valley website. See [Accessing Vertigo Suite user documentation, on page](#page-14-1) 11 for more information.

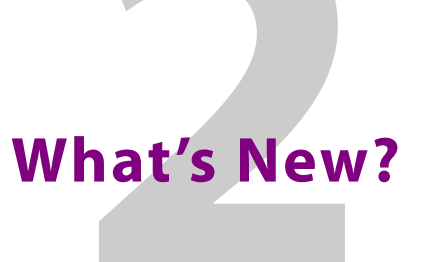

<span id="page-6-0"></span>The following sections introduce the new features, enhancements and bug fixes that were addressed since the previous release of the Vertigo Suite software.

- [New features, on page](#page-6-1) 3
- [Feature enhancements, on page](#page-7-0) 4
- [Bugs fixed in this release, on page](#page-7-1) 4

## <span id="page-6-1"></span>**New features**

The table below identifies the new features that were added to Vertigo Suite v5.2 GA applications and hardware devices.

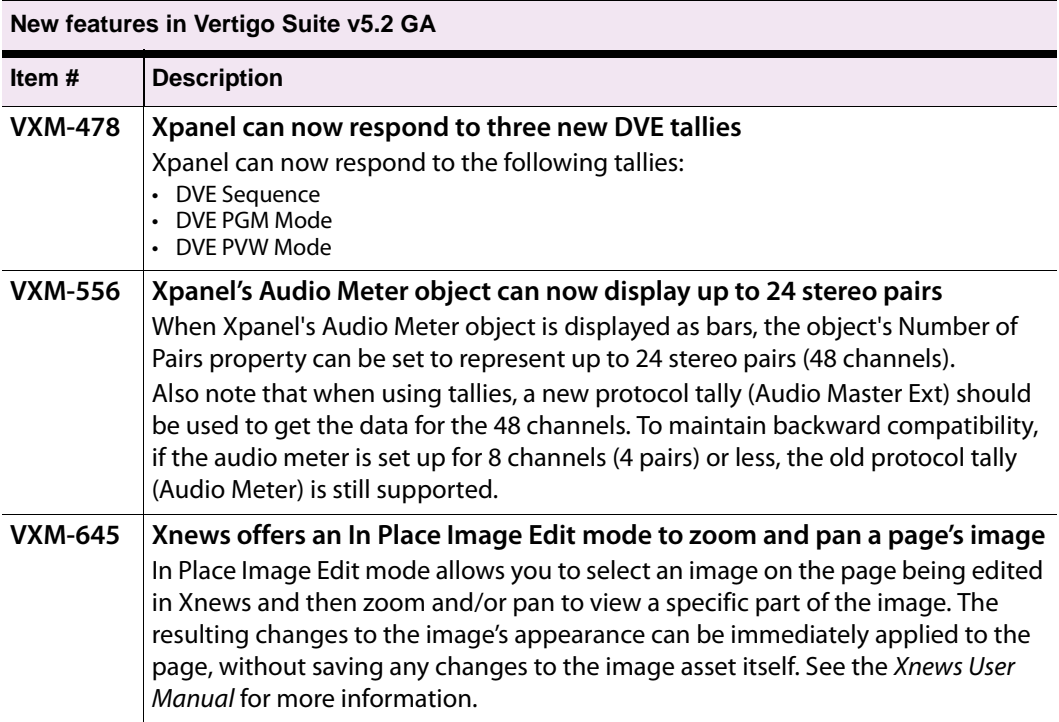

## <span id="page-7-0"></span>**Feature enhancements**

The table below identifies enhancements that have been made to existing Vertigo Suite features and functionality.

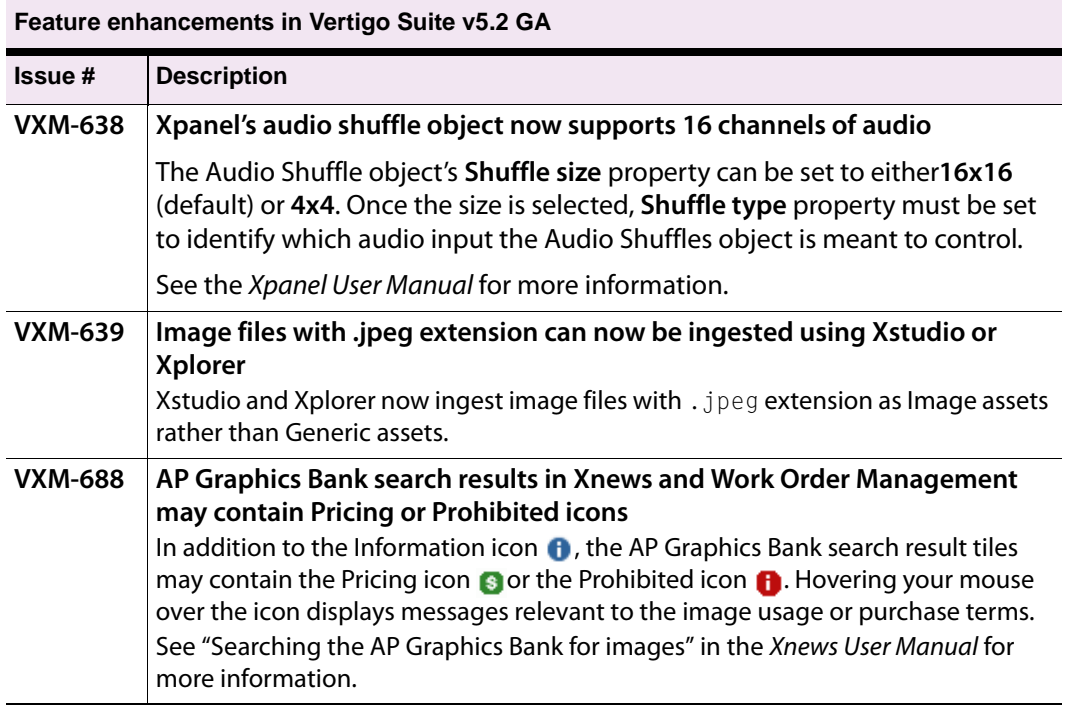

## <span id="page-7-1"></span>**Bugs fixed in this release**

In our effort to continuously improve the Vertigo Suite, we encourage users to provide us with feedback regarding any feature requests or defects encountered. The table below features a selection of user-reported defects and requests that were resolved in this release.

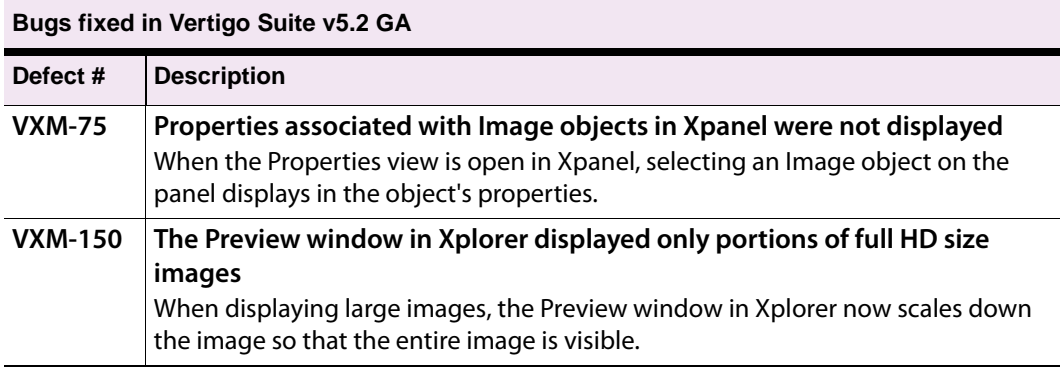

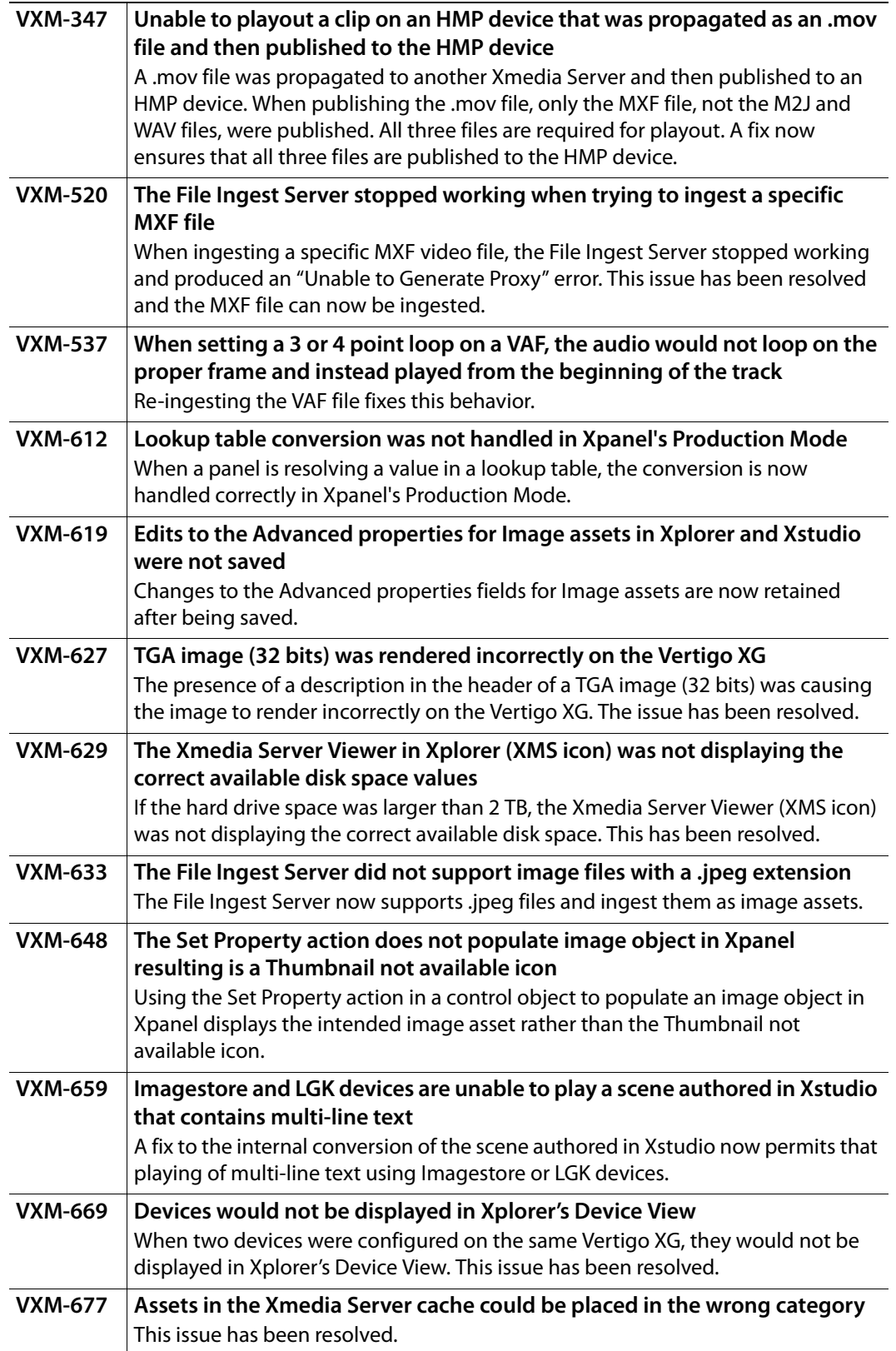

## <span id="page-10-0"></span>**Installation and Upgrade Procedures**

Vertigo Suite v5.2 GA is a major release and full version of the Vertigo Suite software, which can be used in the following situations:

- **New installations** The Vertigo Suite software is not currently installed on the computer and you would like to install the complete Vertigo Suite v5.2 software or specific applications.
- **Install additional Vertigo Suite applications**: Some Vertigo Suite applications are already installed on the computer and you want to add additional applications.
- **Upgrade from previous Vertigo Suite release to v5.2** You want to upgrade your workstation or playout device from a previous Vertigo release (e.g. v4.9) to the most recent version of the Vertigo Suite v5.2 software.
- **Install or update the Vertigo XG Inside option on an iTX system** You want to integrate the XG graphics rendering capabilities into an iTX playout server and iTX Desktop. See the Vertigo XG Inside User Guide for information and installation instructions.

## <span id="page-11-0"></span>**Preparing to install or upgrade Vertigo Suite**

Before installing or upgrading the Vertigo Suite software, we recommend that you familiarize yourself with the network, hardware and platform guidelines presented in the following sections:

- [Preparing to install or upgrade Vertigo Suite, on page](#page-11-0) 8
- [Client workstation specifications, on page](#page-12-0) 9
- [Platform and database considerations, on page](#page-12-1) 9

#### <span id="page-11-1"></span>**Network requirements**

The Xmedia Server, Vertigo playout devices and workstation running Vertigo Suite applications must be installed on a dedicated LAN, using the existing security infrastructure. A qualified system administrator should verify that the setup follows the organization's security standards.

Specific recommendations regarding proper virus protection strategies can be obtained by contacting Grass Valley's Technical Support.

Most Vertigo Suite applications and devices must be actively connected via the network to the Xmedia Server to access the database, licenses, and other services. All connections used by the Vertigo Suite are over TCP and UDP, using the configurable range of ports listed below.

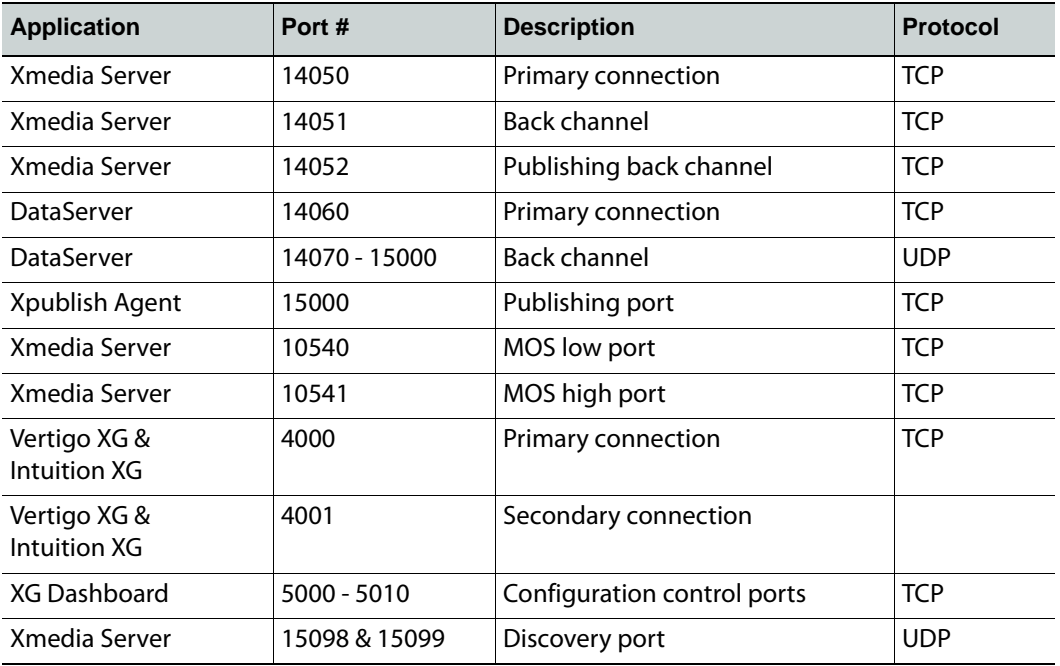

### <span id="page-12-0"></span>**Client workstation specifications**

Vertigo Suite v5.2 applications can be installed and run on a client PC that is on the same network as the central Xmedia Server and respects the following system requirements:

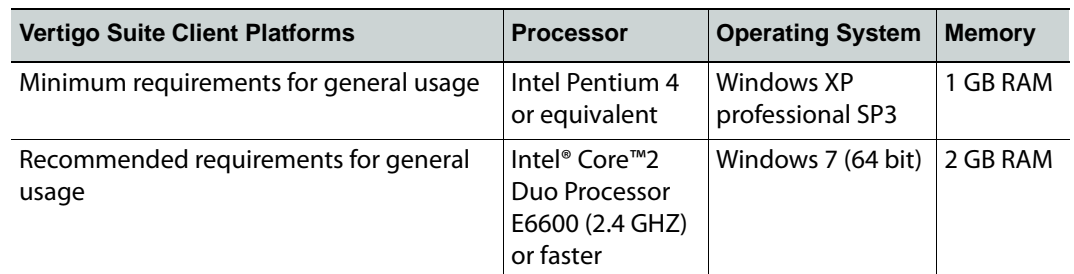

### <span id="page-12-1"></span>**Platform and database considerations**

Before installing Vertigo Suite on a computer workstation or device, consider the following guidelines:

- Vertigo Suite v5.2 cannot be installed on computers running Microsoft Windows 2000 or Microsoft Windows Vista or Windows Server 2003 (64 bit).
- Vertigo Suite v5.2 must be installed and run only on the physical computer, not on a virtual PC.
- Before installing the Vertigo Suite v5.2 on a machine running Windows 7, you must disable (turned off) User Account Control (UAC). UAC is a Windows 7 security component that unfortunately prevents some Vertigo Suite components (i.e. codecs) from installing and functioning properly.
- The Vertigo Suite v5.2 is backward compatible with SQL 2000, 2005, and 2008. The Vertigo Suite v5.2 Installer automatically installs SQL 2008 on the target system if the system does not already have an existing SQL database. If the target system already has a supported version of SQL installed, the Installer skips the SQL installation task (i.e. it does not upgrade the system with SQL 2008). If you would like to upgrade from an existing database to SQL 2008, you must do it as a separate procedure using Microsoft SQL Management tools.
- Upgrading a standalone Vertigo application that uses an Access database, maintains the database intact. However, the standard for Vertigo Suite v5.2 applications is to use the SQL 2008 Express database with Vertigo Schema, which is automatically installed by the Setup Wizard during the upgrade procedure. Some complications may occur when using the standalone application (no central XMS) with the HMP or LGK cards as a result of the two databases. In such a case, we request that you contact our Technical Support team for an appropriate solution.

## <span id="page-13-1"></span><span id="page-13-0"></span>**Accessing the Vertigo Suite installation files**

The Vertigo Suite Installer consists of an executable file that runs the **Vertigo XmediaSuite Setup Wizard**. The Setup Wizard is an all-in-one installer that guides you through the process of installing or upgrading the Vertigo Suite software on a client workstation or hardware device.

There are two (2) versions of the Vertigo Suite Installer, which are available for download from the **Downloads for Broadcast Products** section of the Grass Valley website.

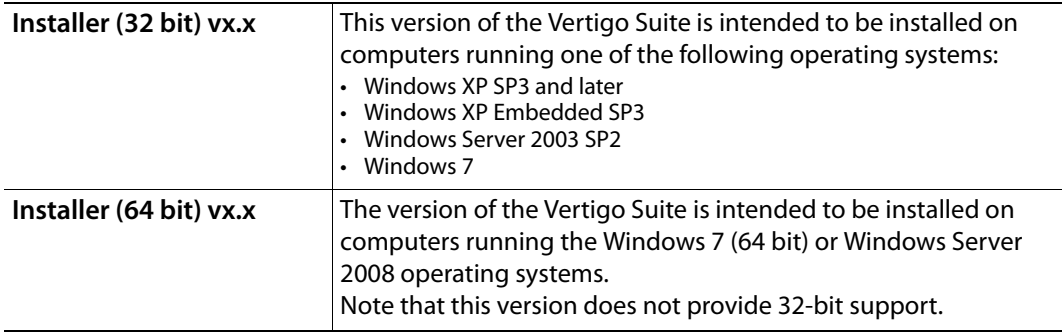

Also available for download with the Vertigo Suite installation files is the **Matrox DSX Utils** driver file that contains the required device drivers for the SDI video cards used by the Vertigo XG and Intuition XG rendering devices. These driver files are used when restoring XG hardware devices.

#### **To access the executable files that launch the Vertigo XmediaSuite Setup Wizard:**

- 1 Open the Grass Valley website in an Internet browser.
- 2 Navigate to the **Software Downloads** page (Support > Downloads).
- 3 Click **Downloads for Broadcast Products**.
- 4 Select **Vertigo Suite** from the drop-down list and click **Go**.

Or,

Scroll down to the **Playout > Graphics** category and select **Vertigo Suite**.

- 5 Again select **Vertigo Suite** from the Product Software Download List.
- 6 Save a local copy of the executable file by right-clicking the appropriate **Installer** link and selecting **Save target as**.

## <span id="page-14-1"></span><span id="page-14-0"></span>**Accessing Vertigo Suite user documentation**

User documentation for the Vertigo Suite software applications and hardware devices are available in the Documentation Library on the Grass Valley website.

**To access the Vertigo Suite user documentation:**

- 1 Open the Grass Valley website (www.grassvalley.com).
- 2 Select Resources > Documentation Library.
- 3 From the drop-down list, select either:
	- Vertigo Suite: Branding Graphics Automation and Asset Management
	- Vertigo XG: Advanced HD/SD Graphics Processor
	- Intuition XG: Advanced HD/SD Graphics Processor
- 4 Click the **Go** button to the right of the drop-down list.

## <span id="page-15-0"></span>**Installing Vertigo Suite using the Vertigo Setup Wizard**

The following information and instructions describe how to use the **Vertigo XmediaSuite Setup Wizard** to install or upgrade the Vertigo Suite software applications on a workstation computer or hardware device.

All Vertigo applications (Xplorer, Xstudio, Xbuilder, Xpanel, Xplay... etc.) and hardware devices (Xmedia Server, Intuition XG, Vertigo XG... etc.) must run the same software version to function properly. When upgrading, the Setup Wizard automatically updates all previously installed Vertigo Suite components to ensure compatibility of all components.

#### **Prerequisites and guidelines**

The following conditions must be true before attempting to install or upgrade the Vertigo Suite software:

- The client computer must meet all of the necessary hardware and software requirements (see [page](#page-11-0) 8).
- The user currently logged into the computer must have Administrative privileges.
- The Windows Firewall setting must be set to off.
- If installing on a computer running Windows XP, Windows service pack 3 must be installed prior to installing Vertigo Suite v5.2.
- All other applications running on the computer must be closed.
- The system's Regional Options (Windows Regional and Language Options) must be set to English (United States). This ensures consistency in number, date and time formats.
- Quicktime Alternative must not be installed on the system.
- If you plan on using SNMP monitoring, the Microsoft SNMP Service and Supero Doctor 3 SNMP Agent must be installed. See the Release Notes for Vertigo Suite v4.7 for more information.
- If you have removed a previous version of the Vertigo Suite (v4.7 or v4.8) from the computer and you would now like to perform a new installation of the Vertigo Suite v5.2 on that computer, you must perform the following tasks before launching the installer:
	- 1. Uninstall SQL Server and all related entries.
	- 2. Using the Registry Editor, delete the following registry key:

HKEY\_LOCAL\_MACHINE\SOFTWARE\Miranda Technologies Inc.\Xmedia Suite\Installer

• When upgrading Vertigo playout devices (i.e. Vertigo XG & Intuition XG), you must uninstall the current DSX Utils package using

C:\Program Files\MatroxDSX.utils\Uninstall.exe. Then download and install the **DSX Util** 8.0 package from the Software Downloads section of the Grass Valley website.

- When upgrading from v4.3 or lower, you must uninstall the **Vertigo codec pack** using the Windows "Add or Remove Programs" tool. The Setup Wizard automatically installs the latest Vertigo Codec pack.
- The Vertigo Suite v5.2 release does not support upgrading from versions prior to v4.0. Also note that when upgrading, compatibility of customized applications, scripts and plug-ins is not guaranteed. Please contact Grass Valley's Technical Support for upgrade advice and compatibility guidelines.

#### **To install or upgrade Vertigo Suite on a client workstation or hardware device:**

- 1 Access and make a local copy of the Vertigo Suite's Installer file that is appropriate for your operating system (see [page](#page-13-0) 10).
- 2 Save a copy of the Vertigo Suite Installer on the workstation or device where it is to be installed.
- 3 Right-click the Installer file and select **Run as Administrator** to launch the **Vertigo XmediaSuite Setup Wizard**.
- 4 Follow the Setup Wizard's initial on-screen instructions, including accepting the License Agreement and specifying the Destination Location.
- 5 Select the components to be installed:
	- If no Vertigo Suite components are already installed on the system, you can select a preset configuration from the drop-down list (e.g. Complete XmediaSuite).
	- If Vertigo Suite components are already installed on the system, the installed components are listed and will automatically be upgraded. You may also select additional components from the list to be installed.
- 6 Continue to follow the Setup Wizard's initial on-screen instructions and restart the computer when prompted.
- 7 Once restarted, the Setup Wizard automatically returns to verify and complete the installation process.
- 8 After the installation is finalized, complete the instruction for acquiring and validating a license key (see [page](#page-19-0) 16).
- 9 Verify the installation by launching one of the Vertigo Suite applications.

## <span id="page-17-0"></span>**Installing Vertigo Suite using the unattended deployment**

The Vertigo XmediaSuite installer supports an unattended (silent) mode for automated remote installations with minimal visual output and no reboot. An unattended installation is launched by appending the appropriate command-line options to the installer executable file name as follows:

```
XmediaSuite-5.2.xxx.x.exe /VERYSILENT /SUPPRESSMSGBOXES /NORESTART 
/COMPONENTS="component1,component2,…"
```
The installation can be customized to install any combination of applications by modifying the /COMPONENTS option. The example below shows the components for a typical Xnews installation including Xplorer, ingest, and software preview:

```
/COMPONENTS="Apps\Xnews,Apps\Renderers\SoftwareCG,Codecs,Drivers\X
plublishAgent,Apps\Xplorer,Servers\TranscodeServer"
```
Refer to the [Components](#page-17-1) section for the list and syntax of the available components.

Notes:

- The installer must be run as Administrator with ACL off.
- These instructions are for the full installer, which includes all 3rd party dependencies. The same executable and syntax are used for new installations and upgrades.
- Unattended installations will not install Microsoft .NET 3.5 SP4 and 4.0 since they trigger reboots. Both must be installed prior to the Xmedia Suite installation.
- Most combinations of components require a reboot, which should be triggered by the administrator at an appropriate time. Removing /NORESTART causes the reboot to be automatically triggered.
- The software is installed in C:\Program Files\VertigoXmedia.

#### **Uninstallation**

The Vertigo Suite provides a separate uninstaller executable, which also supports the /VERYSILENT and /SUPPRESSMSGBOXES command-line as shown below:

```
"C:\Program Files\VertigoXmedia\unins000.exe" /VERYSILENT 
/SUPPRESSMSGBOXES
```
#### Notes:

- Quotes around the executable file path are required due to spaces in the folder name.
- It is not necessary to specify components. They will all be uninstalled.

#### <span id="page-17-1"></span>**Components**

A component is an individual application, service or device driver which can be installed. The following components can be defined using the /COMPONENTS command-line option.

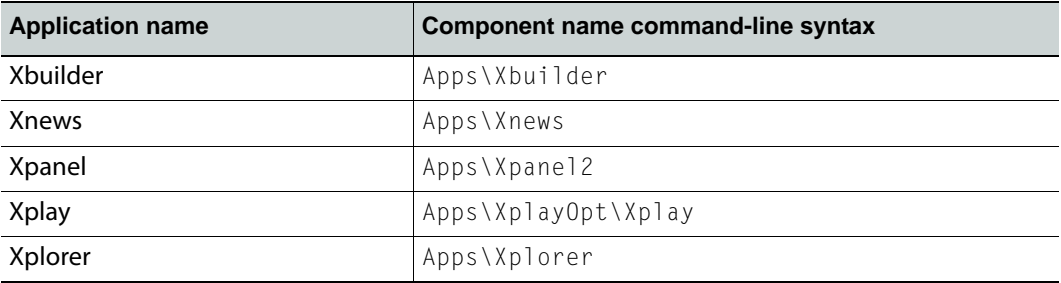

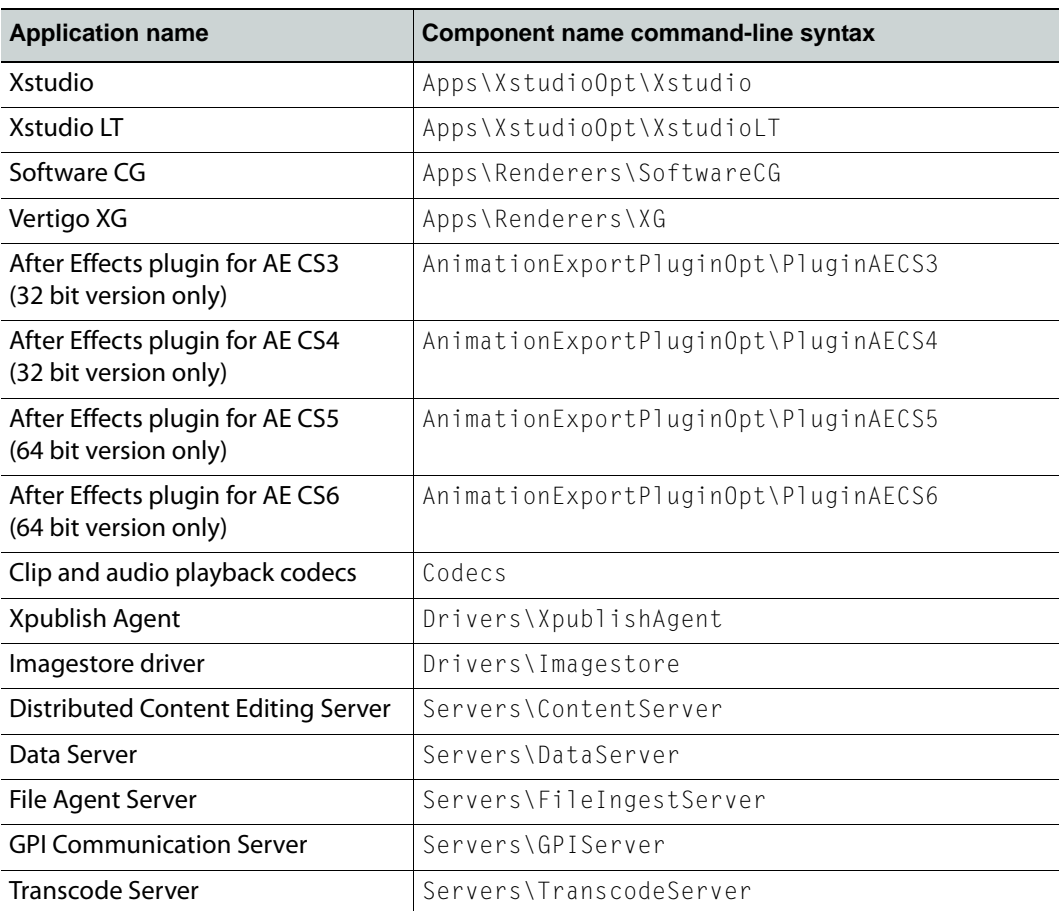

## <span id="page-19-0"></span>**Acquiring and validating licenses**

To operate in their full capacities, most Vertigo Suite software applications and hardware devices require that valid application and device licenses be installed and validated on the Xmedia Server (or Embedded Xmedia Server).

> Note: New hardware devices that were factory configured usually ship with the appropriate licenses already installed.

**After the installation of the Vertigo Suite components is complete, you must perform the following procedure to acquire and validate the licenses on your system:**

- 1 Open the **Xmedia Server Control Panel**.
- 2 Select the **Licensing** tab.
- 3 Select **Soft Keys** from the **License Server options** drop-down list.
- 4 Click the **Copy to Clipboard** button, which copies the **Machine ID** to the computer's clipboard.
- 5 Paste the **Machine ID** from the clipboard into an email and send it to Grass Valley Technical Support.

Upon receipt of the email, your licensing agreement is verified and an email is returned to you with a license code (softkey).

- 6 Once you have receive the license code, return to the **Soft Keys** page (Licensing) on the **Xmedia Server Control Panel**.
- 7 Paste the license code (softkey) into the **License Keys** section's text box and click **Validate**.
- 8 Click **OK** and the Xmedia Server Control Panel closes.

## <span id="page-20-0"></span>**Uninstalling the Vertigo Suite software**

Uninstalling the Vertigo Suite software removes all Vertigo applications and components from the computer. Individual Vertigo Suite components or applications cannot be uninstalled without removing all of the currently installed Vertigo components.

#### **To uninstall the Vertigo Suite software:**

- 1 Open Programs and Features by clicking the **Start** button, clicking **Control Panel**, clicking **Programs**, and then clicking **Programs and Features**.
- 2 Select Vertigo XmediaSuite version x.x, and then click **Uninstall**.
- 3 When prompted, confirm that you want to uninstall the Vertigo Suite by clicking **Yes**.
- 4 If prompted, agree to remove all shared files by clicking **Yes to All**.
- 5 Click **OK** to finish the uninstall procedure.

## <span id="page-21-0"></span>**Downgrading from Vertigo Suite v5.0 (or higher) to v4.10**

#### **To downgrade from Vertigo Suite v5.0 (or higher version) to v4.10:**

1 Double click the batch file:

%vxapps%/Support/PrepareForDowngrade.bat

Note: If the downgrade to v4.10 has already been done and the PrepareForDowngrade.bat file was NOT run before the downgrade, you must rerun the Vertigo Suite v5.0 (or higher version) installer and repeat these steps. It is crucial that the exact same build of the v5.x software that was previously installed be rerun and the PrepareForDowngrade.bat script be run on that version for the downgrade to work properly.

2 Read the message in the Command Prompt window and type **y** to confirm that you want to proceed with the downgrade.

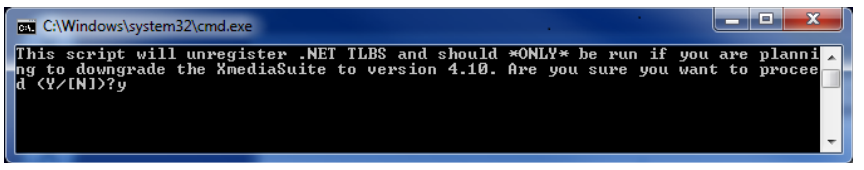

Depending on the applications that were originally installed, confirmation messages may appear while the script is running and you may need to perform an action, like press any key to continue.

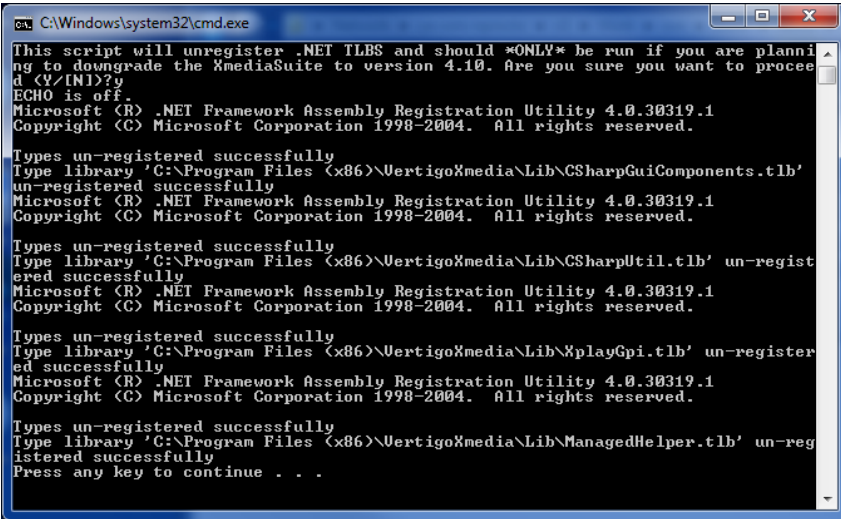

3 Once the script has finished, you can now downgrade to v4.10 as normal.

### <span id="page-22-1"></span><span id="page-22-0"></span>**Xmedia Server Pro-e4 integration procedures**

The Xmedia Server Pro-e4 is factory configured to run Windows Server 2012 R2, SQL Server 2014 and Vertigo Suite v5.1 (or newer).

The following requirements and guidelines must be respected when integrating one or more Xmedia Server Pro-e4 servers into an existing Vertigo system:

- All Vertigo applications (e.g Xplorer, Xstudio, Xplay...etc.) and hardware devices (e.g Vertigo XG, Intuition XG...etc.) in the same system must run the same software version (v5.1 or newer) to function properly.
- Xmedia Server Pro-e and Pro-e4 servers can coexist in the same system if the Pro-e servers are updated to run the same version of the Vertigo Suite software as the Pro-e4 (v5.1 or newer).
- The Xmedia Server Pro-e4 must run Vertigo Suite v5.1 (or newer). To ensure proper operation and support, the factory-installed Vertigo Suite must not be downgraded to an earlier version.

When replacing an existing Xmedia Server Pro-e with a new factory-configured Xmedia Server Pro-e4, you will want to migrate the existing Virtual Database and the SQL Server 2008 R2 database, from the Pro-e server to the Pro-e4 server. Please contact Grass Valley Technical Support should you have any questions or require assistance in performing the database migration.

> Note: When migrating the databases, please allow for an appropriate maintenance window in which there is no activity on the servers (e.g. ingesting new assets).

#### **To migrate the Virtual Database and SQL 2008 R2 database**

- 1 [Replace the Virtual Database on the XMS-Pro-e4, on page](#page-22-2) 19
- 2 [Create a backup copy of the SQL Server 2008 R2 database, on page](#page-23-0) 20.
- 3 [Restore the SQL 2008 R2 database in SQL 2014 on the Xmedia Server Pro-e4, on](#page-23-1)  [page](#page-23-1) 20.

Note: If your Xmedia Server is running SQL Server 2000, you must perform a stepped upgrade to migrate the database to the Xmedia Server Pro-e4. Unfortunately, SQL Server 2000 databases cannot be restored directly in SQL 2014. The stepped upgrade requires you to create a backup of the SQL 2000 database. The backup of the SQL 2000 database must then be restored in an instance of SQL 2008 R2. A backup of the SQL 2008 R2 database must then be created and restored to SQL 2014. Please contact Grass Valley Support for more information.

#### <span id="page-22-2"></span>**Replace the Virtual Database on the XMS-Pro-e4**

- 1 On the XMS-Pro-e, open the **Xmedia Server Control Panel**.
- 2 On the **General** page, take note of the location of the Virtual Database (VirtualDB) in the **Virtual database path** field.
- 3 On the XMS-Pro-e, navigate to the Virtual database folder and make a copy of the folder.
- 4 On the XMS-Pro-e4, open the **Xmedia Server Control Panel**.
- 5 On the **General** page, take note of the location of the Virtual Database (VirtualDB) in the **Virtual database path** field.
- 6 On the **Service Control** page, click **Stop >>** to stop the XMS Service.
- 7 On the XMS-Pro-e4, navigate to the Virtual database folder and rename or delete the existing Virtual Database (VirtualDB) folder.
- 8 Move the copy of the VirtualDB folder from the XMS-Pro-e to this location on the XMS-Pro-e4 server.
- 9 Return to the Xmedia Server Control Panel on the XMS-Pro-e4.
- 10 On the **Service Control** page, click **Start >>** to start the XMS Service and click **OK**.

#### <span id="page-23-0"></span>**Create a backup copy of the SQL Server 2008 R2 database**

- 1 Optional: On the XMS-Pro-e, open the Xmedia Server Control Panel, select the **Database** page and take note of the **Server name** and **Database name** values.
- 2 On the XMS-Pro-e, open **SQL Server Management Studio**.
- 3 Using the **Connect to Server** dialog, connect to the appropriate instance of the Microsoft SQL Server Database Engine using the Server name from step 1.
- 4 In the Object Explorer, expand the **Databases** folder.
- 5 Right-click the **XmediaSuite** database and select **Tasks** > **Back Up**. The **Back Up Database** dialog appears.
- 6 In the **Database** field, select **XmediaSuite**.
- 7 Remove the existing databases listed in Destination section by holding down the Shift key and selecting each of the existing databases listed.
- 8 Click the **Remove** button.
- 9 In the **Backup type** field, select **Full**.
- 10 In the **Destination** section, click the **Add** button to open the Select Backup Destination dialog.
- 11 Select **File name** and use the Browse (...) button to specify the destination where the backup file will be saved.
- 12 Click **OK** to close the Select Backup Destination dialog.
- 13 Click **OK** to launch the creation of the backup file.

A confirmation message appears if the backup was successful.

#### <span id="page-23-1"></span>**Restore the SQL 2008 R2 database in SQL 2014 on the Xmedia Server Pro-e4**

- 1 Move the backup file of the SQL Server 2008 database (XmediaSuite.bak) from the Pro-e server to an accessible folder location on the Pro-e4 server.
- 2 Stop the XMS Service on the XMS-Pro-e4:
	- a Open the Xmedia Server Control Panel.
	- b On the **Service Control** page, click the **Stop >>** button.
- 3 Optional: Select the **Database** page Xmedia Server Control Panel and take note of the **Server name** and **Database name** values.
- 4 On the XMS-Pro-e4, open **SQL Server Management Studio**.
- 5 Using the **Connect to Server** dialog, connect to the appropriate instance of the Microsoft SQL Server Database Engine using the **Server name** from step 2.
- 6 In the **Object Explorer**, expand the **Databases** folder.
- 7 Remove the existing XmediaSuite database:
	- a Right-click **XmediaSuite** and select **Delete**. The **Delete Object** dialog appears.
	- b In the **Object to be deleted** section, select the **XmediaSuite** database.
	- c Check the Close existing connections check box.
	- d Click **OK** to close the **Delete Object** dialog.
- 8 Add a new database:
	- a In the **Object Explorer**, right-click the **Databases** folder and select **New Database**. The **New Database** dialog appears.
	- b In the **Database name** field, type **XmediaSuite** (or the identical name of the SQL database being migrated from the XMS-Pro-e).
	- c Click **OK**.
- 9 Restore the SQL 2008 R2 database:
	- a Right-click the **XmediaSuite** database and select **Tasks** > **Restore > Database**.
	- b In General page's **Source** section, click **Device**.
	- c Click the Browse (...) button to open the **Select backup devices** dialog.
	- d In the **Backup media type** field, select **File** and then click the **Add** button.
	- e Browse to the backup file (XmediaSuite.bak) that you moved to the XMS-Pro-e4 server in step 1 and double-click the file.
	- f Click **OK** to return to the General page.
	- g Optional: In the **Destination** section, the **Database** box is automatically populated with the name of the database to be restored. To change the name of the database, enter the new name in the **Database** box.
	- h Click **OK** to launch the restoration of the database.

A confirmation message appears if the database was successfully restored.

- 10 Restart the XMS Service:
	- a Return to the Xmedia Server Control Panel.
	- b On the **Service Control** page, click the **Start >>** button.
	- c Click **OK**.
- 11 Optional: Test the restored database by opening the Xmedia Server Control Panel. On the Database page, click the **Test Connection** button to test connection between the database and the XMS service. We also recommend that you open Xplorer or Xstudio to ensure that you can browse the assets.

## **Known Issues and Limitations**

- <span id="page-26-0"></span>• (VXM-624) Xplorer cannot preview 4:2:2 clips. Please contact Grass Valley's Support to obtain a script that corrects this issue. Running the script sets up the client system with the proper codecs to be used by Windows Media Player to play 4:2:2 clips.
- In earlier versions of Vertigo & HMP, Vertigo relied on its publish history to know what assets were on the HMP. With Vertigo Suite v4.8 (and later) & HMP v5.22 (and later), Vertigo now scans a specific folder on the HMP, that did not exist before, to know what assets are on the device. Therefore, if the HMP has assets on it and gets upgraded, this folder will be empty and Vertigo will not know what assets were on the HMP. As such, you must republish the assets from the Xmedia Server to the HMP.
- The File Ingest Service supports the use of network mapped drives (e.g. T:) provided that UNC paths are used and that the local system account has access to the drive.
- Unlike character-based asset names which can be duplicated (e.g. image1 and image1 can exist on the system in different folders), assets named using only numerical digits (e.g. 1234) must be unique.
- When dropping a file into a watch folder, the file must be locked while writing to the folder, otherwise the Vertigo tool that is being used to perform the ingest (Autoingester, File Agent, or File Ingest Server) might demonstrate odd behavior. Therefore, we require that you use Windows to copy the file in a separate step. This ensures that the file is locked, thus preventing the file from being read before writing is complete. Unpredictable behavior will result if this step is skipped.
- RTF (Rich Text Format) is not supported in Xnews.
- The Transcode Server does not support:
	- .AVI as an output container
	- WMV and image sequences as output encoding formats
	- VAF and J2K as input encoding formats
- EAS (Emergency Alert System) is currently supported with TFT systems only. SAGE systems are not supported.
- The XG Dashboard application cannot detect both devices when running a dual channel Vertigo XG or Intuition XG device because both devices are listening on the same UDP port.
- Fonts used in a scene do not automatically become a scene dependency. This means that all fonts used in a scene must explicitly be published by associating the Fonts category to your destined device. Then you must drag the font from the Asset Browser to the asset dependency section of the scene tree. Only fonts that are ingested into the Xmedia Server can be published to a destination device.
- Xstudio does not provide a way to view the key signal for assets or templates.
- File names published to Imagestore and Intuition are restricted to a maximum of 36 characters.
- Rounded frames on text objects are not supported in Xstudio.
- HD compositing limitation: When running in HD video standards, Vertigo XG has certain performance characteristics that may limit the amount of compositing that can be performed at any given time. If the limits are exceeded, the Vertigo XG's output may stutter. The factors that contribute to compositing limits are:
	- The number of videos in enabled objects.
	- The number of keyers, and the total amount of graphics enabled.
	- The number of clip streams playing. Note that when a clip is transitioning to another clip, both clips' streams count.

The dual output Vertigo XG may also demonstrate compositing limiatations due to the sharing of resources.

For more details, refer to the Vertigo XG and Intuition XG performance and supported file formats document in the Documentation Library section of the Grass Valley website.

- The following circumstances are known to cause the Vertigo XG to stop operating:
	- Connecting to and/or from the Vertigo XG using Microsoft's remote desktop tool.
	- Connecting to the Vertigo XG using VNC, with the video and system hooks enabled stops the Vertigo XG.
	- Activating the ATI control panel.
	- The activation of a screensaver.
	- Pressing Ctrl-Alt-Delete key sequence may cause the application to close immediately. Use the Ctrl-Shift-Esc key sequence instead.
- Renamed assets are not reflected on HMP cards, and thus any further management of them is lost, including deletion and validation.
- Content which is not full resolution is not currently supported in the MJ2 format. For example, files that are not full resolution will not playback on the HMP card.
- When ingesting a Targa sequence (.tga) and converting it to J2K the asset is saved as a cel animation. This is acceptable for HMP playback, but the J2K cannot be played back on the Vertigo XG as a cel animation.

## <span id="page-28-1"></span>**Devices and Software Supported by this Release**

The following topics identify the hardware devices and software application/services that are compatible with the Vertigo Suite v5.2 GA software release.

#### <span id="page-28-0"></span>**Grass Valley hardware devices**

The following Grass Valley hardware devices are supported by Vertigo Suite v5.2 for authoring, asset publishing, and on-air control.

- Vertigo XG v5.2
- Imagestore 750 v4.3.1.2-003 (14/3/12) 4.5.1-012 (22/11/12)
- $\cdot$  Intuition + v1.13.8
- Intuition XG v5.2
- iTX Playout Server v2.3 SP3
- LGK-3901 v4.3.1.2-003 (14/3/12) 4.5.1-012 (22/11/12)
- DSK v4.3.1.2-003 (14/3/12) 4.5.1-012 (22/11/12)
- HMP v5.21
- RCP/BR v5.0
- iMC panel v7.2.3.0

#### **Operating system, services and applications**

The Vertigo Suite v5.2 is supported by the following version of Microsoft's operating systems, services and applications:

- Windows 7 SP1 (32 bit and 64 bit)
- Windows XP (regular/embedded) SP3
- Windows Server 2003 (32 bit) and Windows Server 2008 (64 bit)
- Microsoft .NET 3.5 SP1 and 4.0 (both required)
- Microsoft SQL Server 2003, 2005, 2008 R2
- Microsoft SQL Native Client 2008 R2 (v10)
- Microsoft Visual C Runtime 2005, 2008, 2010
- Microsoft Visual Basic Runtime 6
- Microsoft Office (for ODBC) 2007 and 2010
- Microsoft SNMP Service (XP only) 5.1

#### **3rd party hardware devices**

In some circumstances, the following 3rd party devices have been supported by the Vertigo Suite for asset publishing and on-air control only. On-air content for these devices are authored in the creation packages provided by the vendor. Full support of these devices would need to be evaluated on an individual case basis.

- Ventuz
- VizRT
- Other devices may be supported. Contact Grass Valley for details.

#### **3rd party software**

The following software applications and versions are supported by the Vertigo Suite v5.2 release:

- ENPS 6.00.0057, 7.4.7.7174 and (7.3.2.3089 with .NET Framework 4.5.2)
- **iNEWS 3.5.1**
- IMM 1.14
- Adobe After Effects 4.0, 5.0, 5.5, 6.0, CC 2014 and CC 2015
- Quicktime 7
- Java 7 Update 67

Note: To read Excel spreadsheets, the Vertigo After Effects plug-in must be installed on a machine running a 64 bit operating system with Microsoft Office x64 (for the ODBC drivers). Both Adobe CS (64 bit) and Microsoft Office (64 bit) must also be running on the same system.

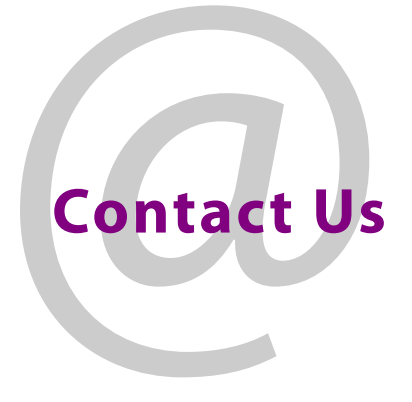

### **Grass Valley Technical Support**

For technical assistance, contact our international support center, at 1-800-547-8949 (US and Canada) or +1 530 478 4148.

To obtain a local phone number for the support center nearest you, please consult the Contact Us section of Grass Valley's website (www.grassvalley.com).

An online form for e-mail contact is also available from the website.

### **Corporate Head Office**

Grass Valley 3499 Douglas-B.-Floreani St-Laurent, Quebec H4S 2C6 Canada Telephone: +1 514 333 1772 Fax: +1 514 333 9828 www.grassvalley.com